# **Dashboard**

This is the first thing you will see when logging in, known as the "Dashboard" portal section.

- From here you may quickly view invoices and make payments using the prominent tiles. **(The tiles will link to the same "Open Invoices" portal segment.)**
- Using the three-bar menu, you may change your password, logout, or "change companies" if applicable.

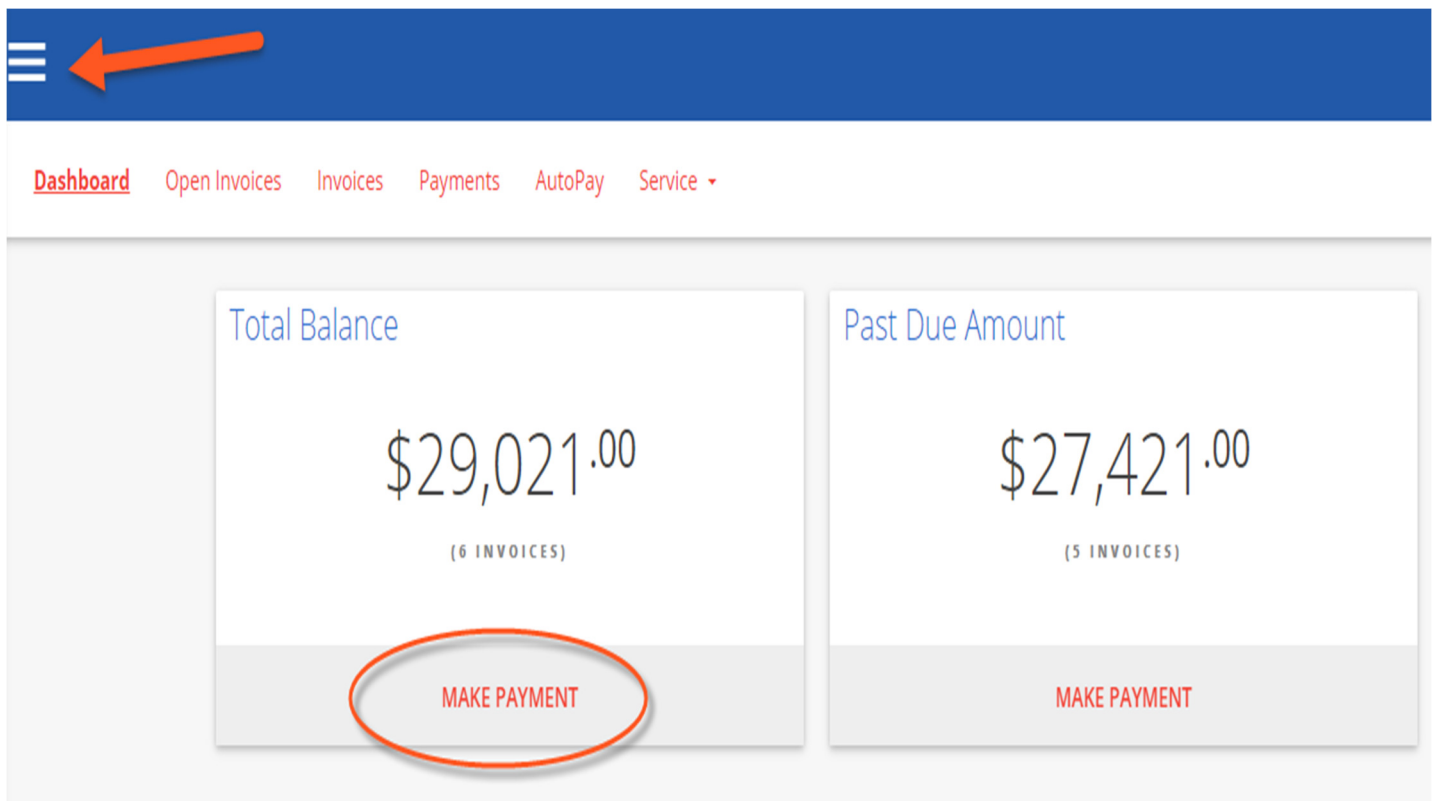

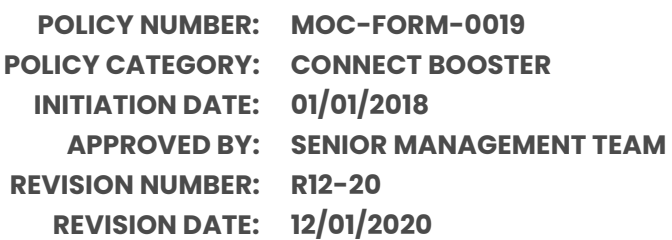

## **Open Invoices**

Click the "OPEN INVOICES" menu option:

- All currently open invoices in our system are listed here. Please let us know if items are missing!
- If needed, you may conveniently sort & filter with the three-bar button.
- Select the items you wish to pay and click "Pay Selected".

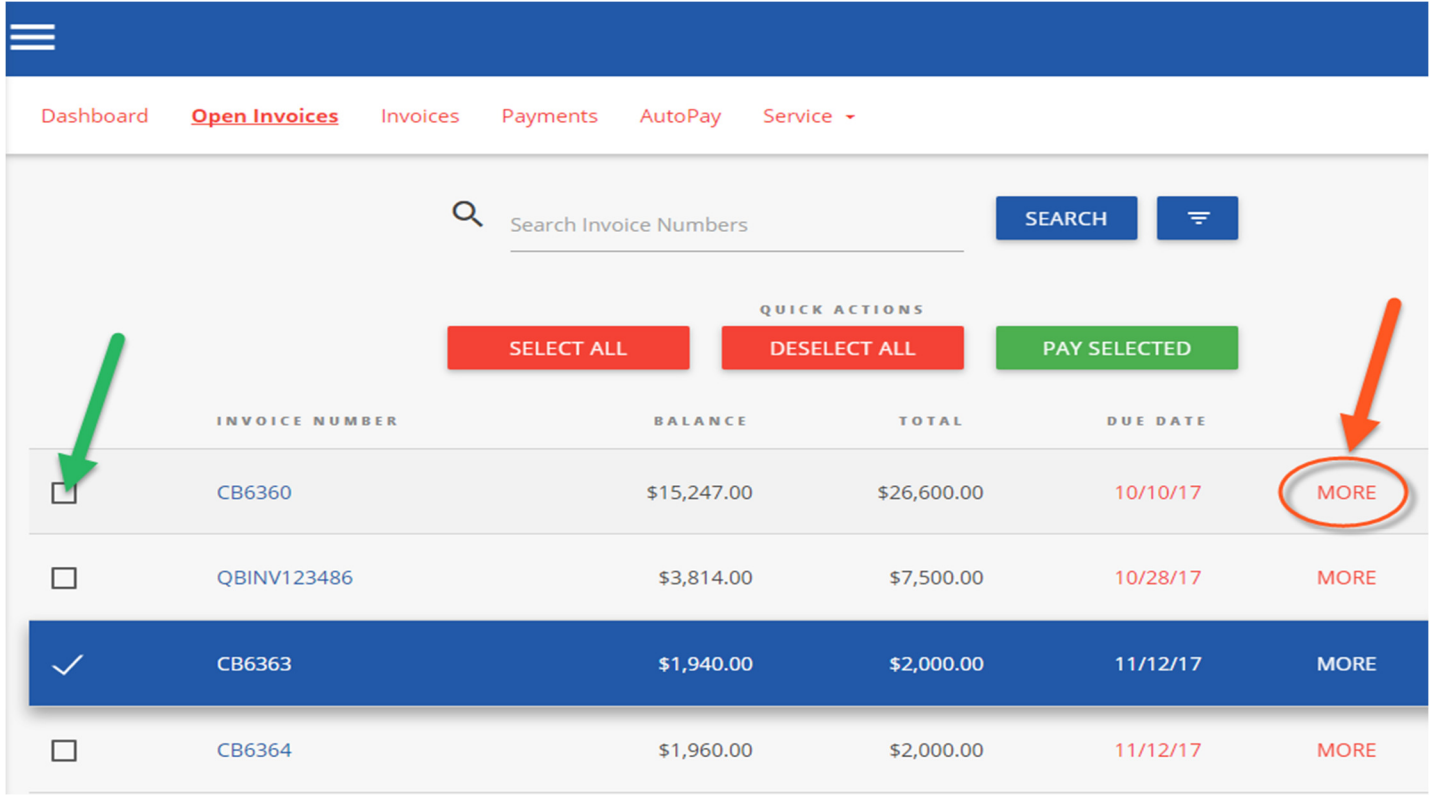

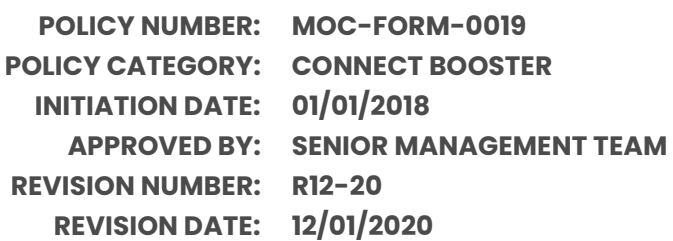

Clicking "MORE" on any invoice will display a details window:

- Please "VIEW" to see the specific line items in PDF format
- The PDF will open in a new browser tab **(Encountering issues? Try using Google Chrome! Or temporarily allowing pop-ups)**
- You may print/save the PDF as desired
- Click on "Comment" to send us an inquiry regarding a particular invoice

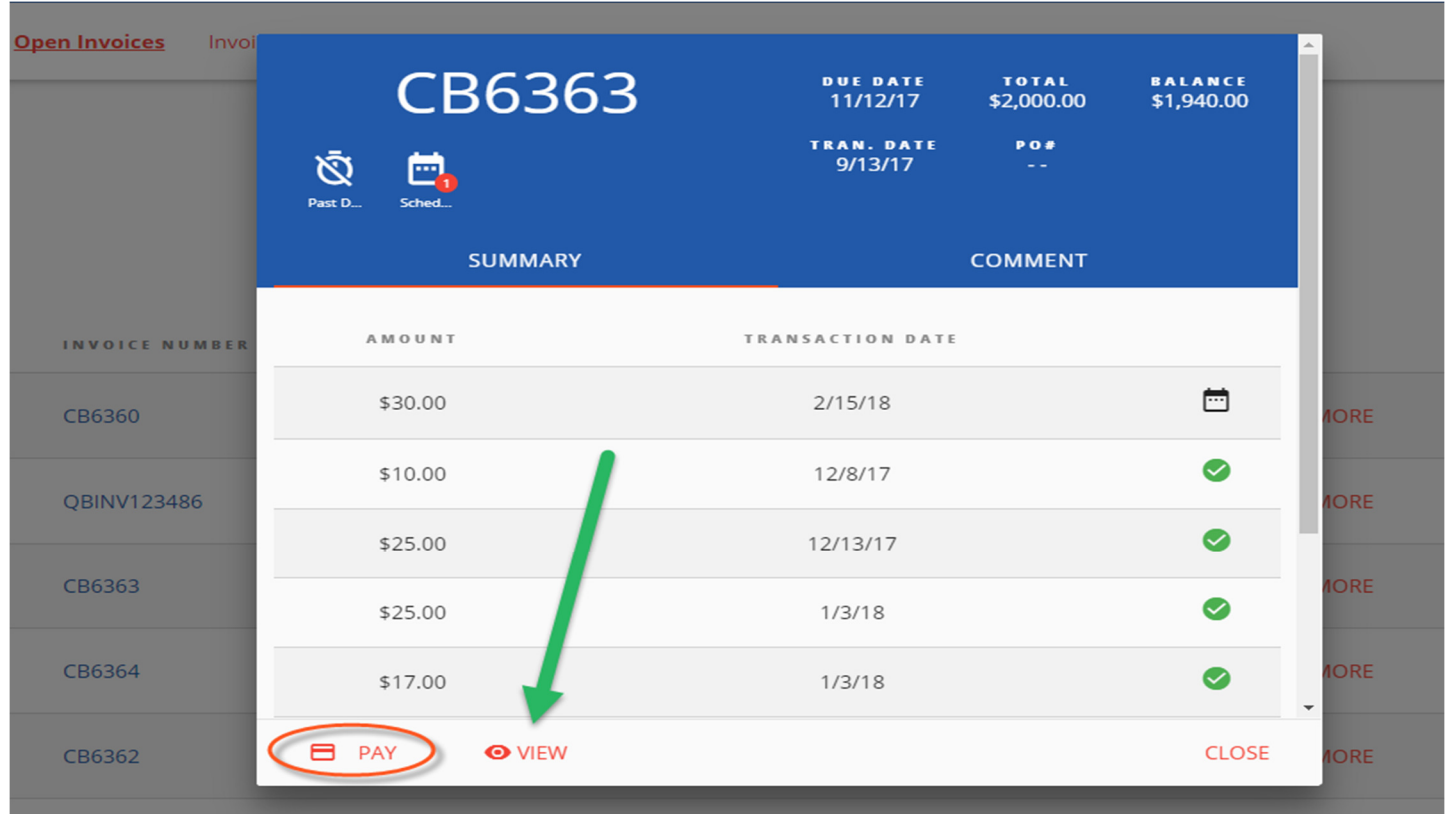

**POLICY NUMBER: MOC-FORM-0019 POLICY CATEGORY: CONNECT BOOSTER INITIATION DATE: 01/01/2018 APPROVED BY: SENIOR MANAGEMENT TEAM REVISION NUMBER: R12-20 REVISION DATE: 12/01/2020**

#### **To Process a payment:**

Select the checkbox of one (or multiple) invoice(s). Click "PAY SELECTED"

**PAY SELECTED** 

- A dialog will appear please select a payment method on file or add a new entry.
- Partial payment amounts can be entered in the top right corner!
- You have the option of splitting payments up with multiple payment methods.

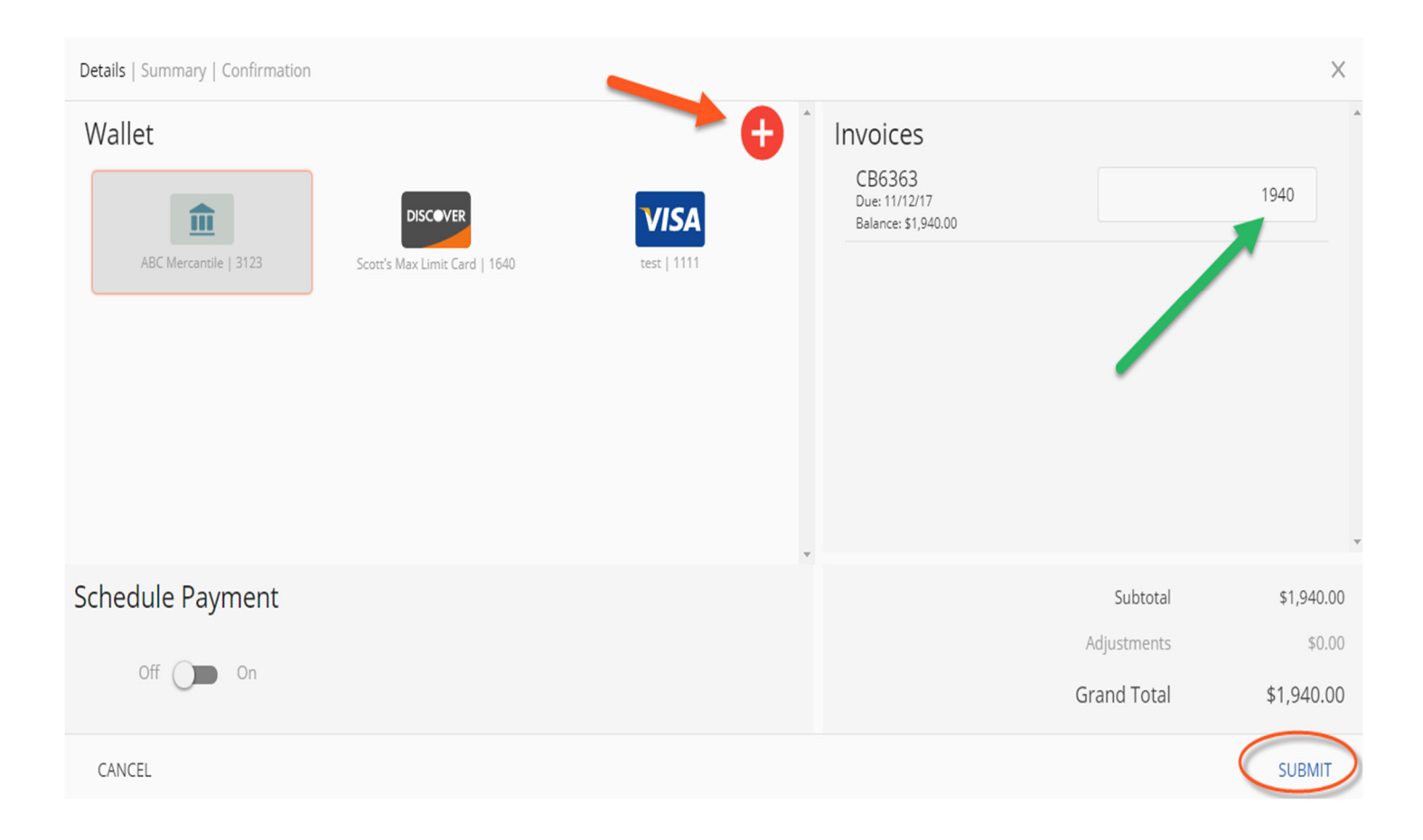

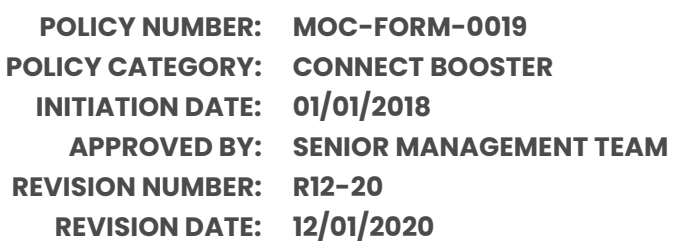

### **Advanced Payment Options:**

• Selecting the "Schedule Payment" switch to "ON" offers the ability to pick a specific payment date, using the Date Picker. **(This is not an "auto-pay", but rather a one-time payment for the future.)**

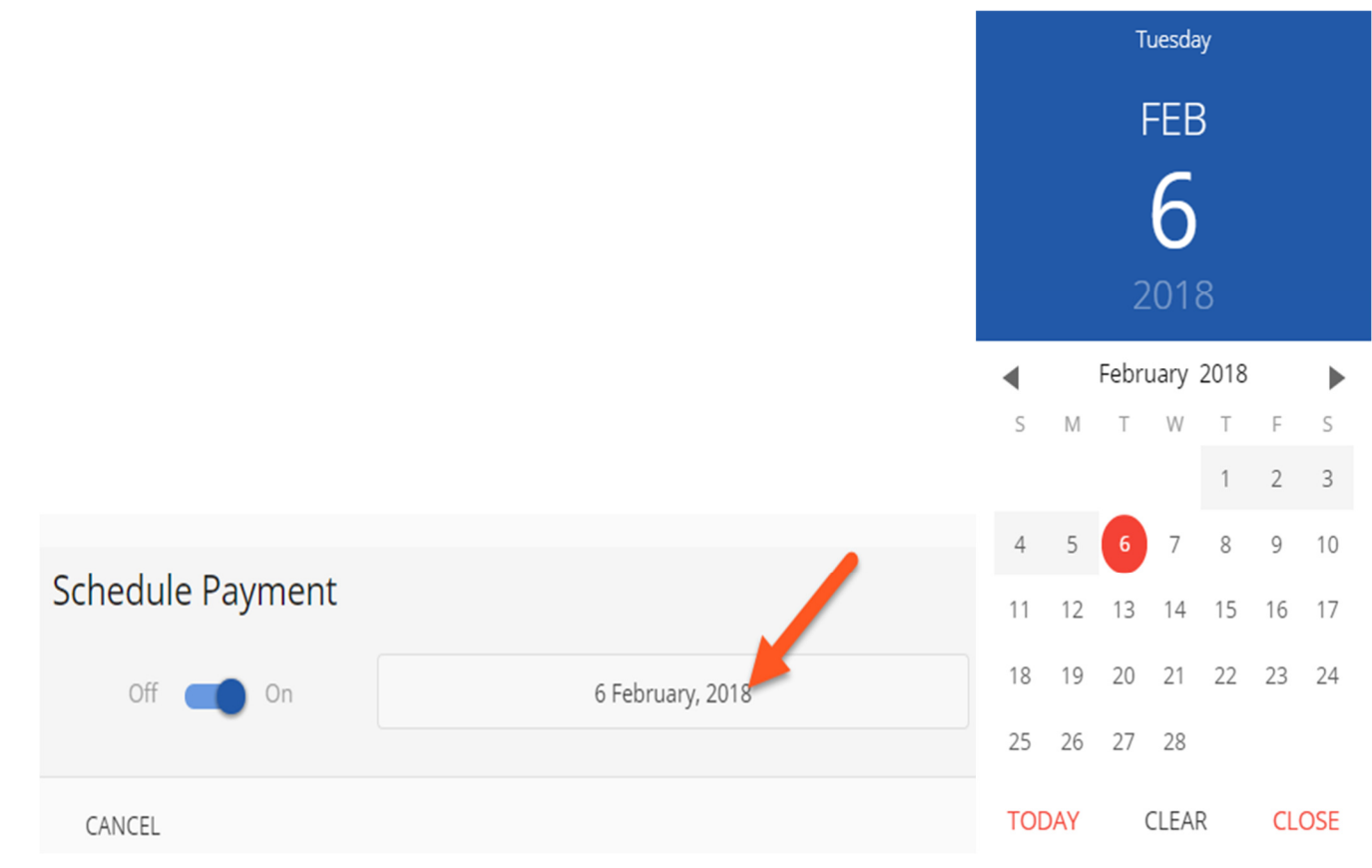

• Clicking "SUBMIT" will give you a chance to review your actions.

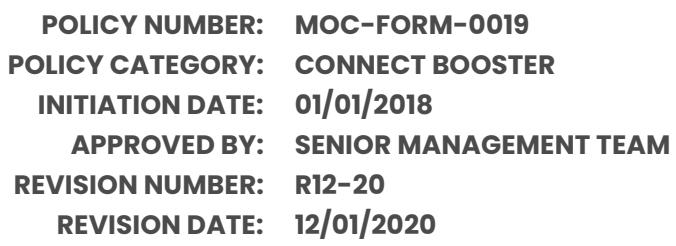

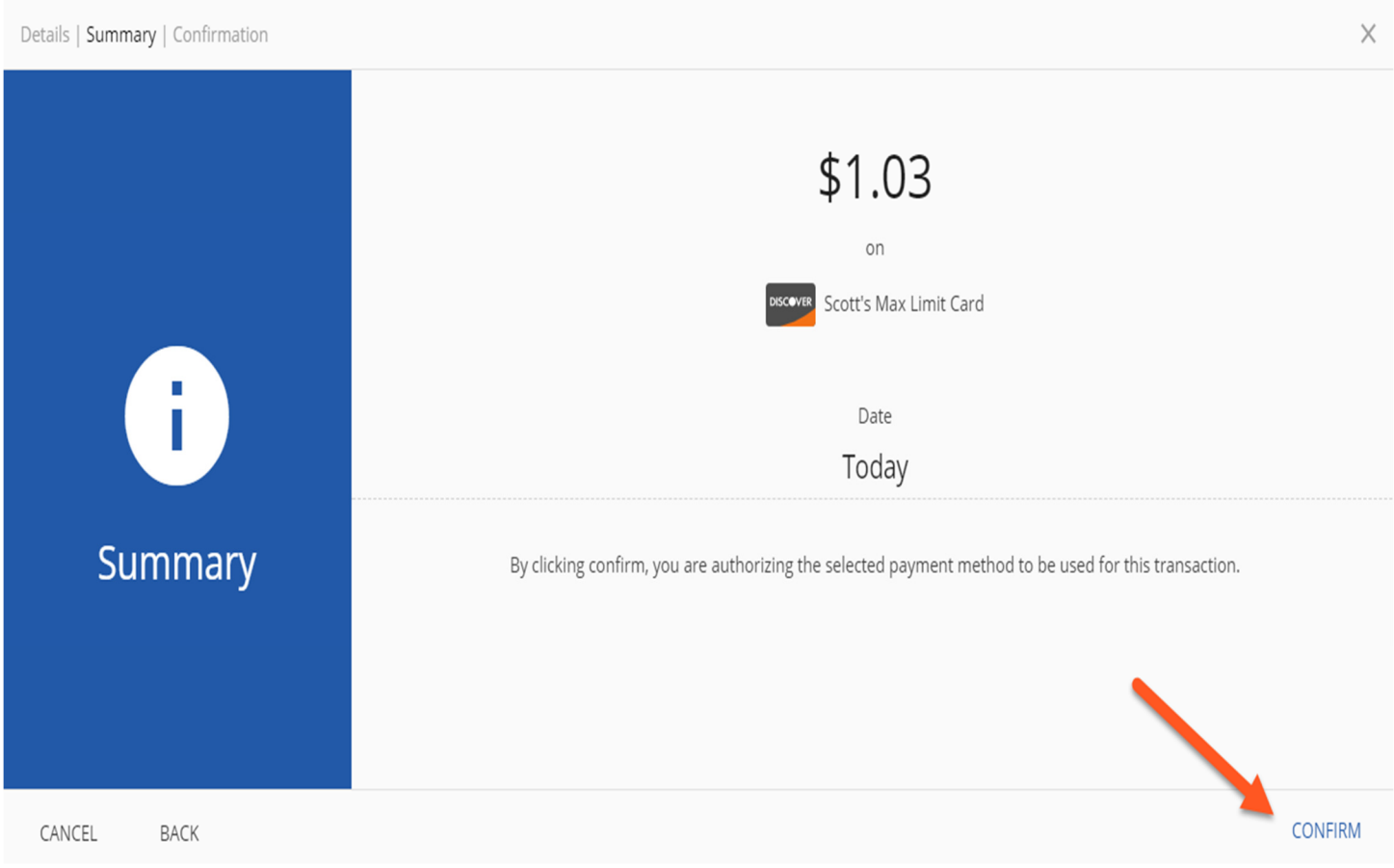

Clicking "CONFIRM" will yield a payment success or failure screen

- An email receipt will be sent to your login email address.
- You may send any additional receipts using the "Add Email Receipt" field.

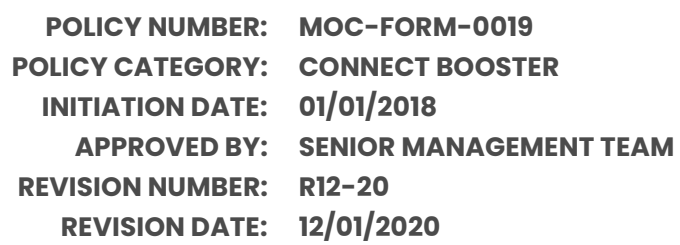

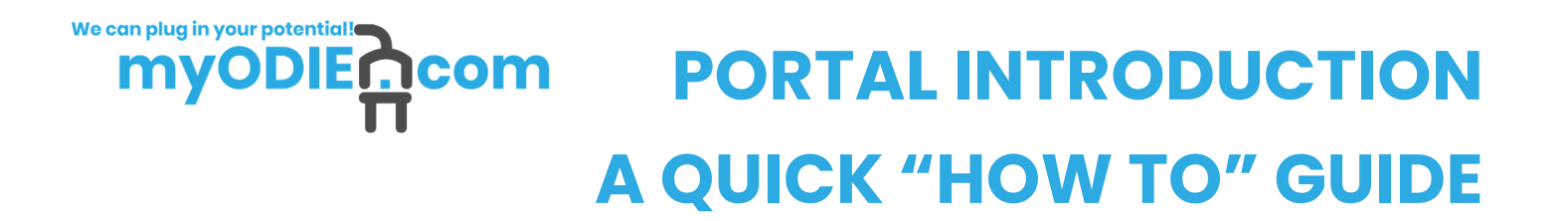

• If the payment is scheduled for the future, the receipt will show the scheduled payment date.

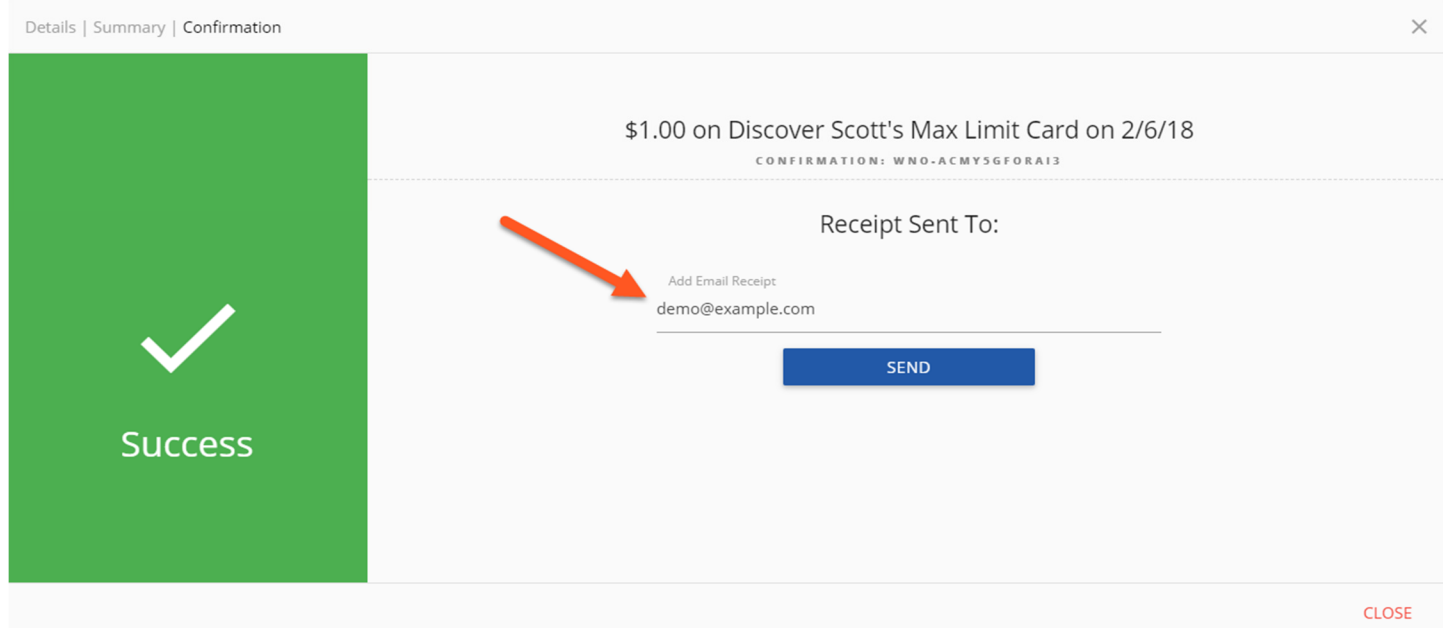

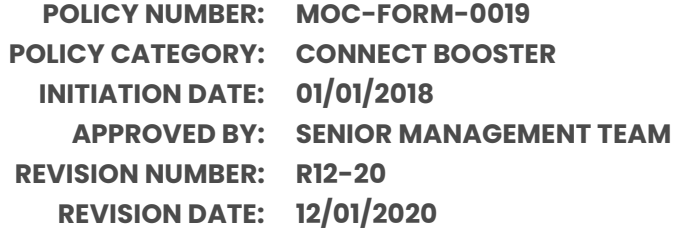

## **Invoice History**

Click on the "Invoices" menu option:

- Click "MORE" on previously issued and archaic invoices
- You may again view specific details, or print & save the PDF
- The page numbers on the right, and search box can help narrow the results

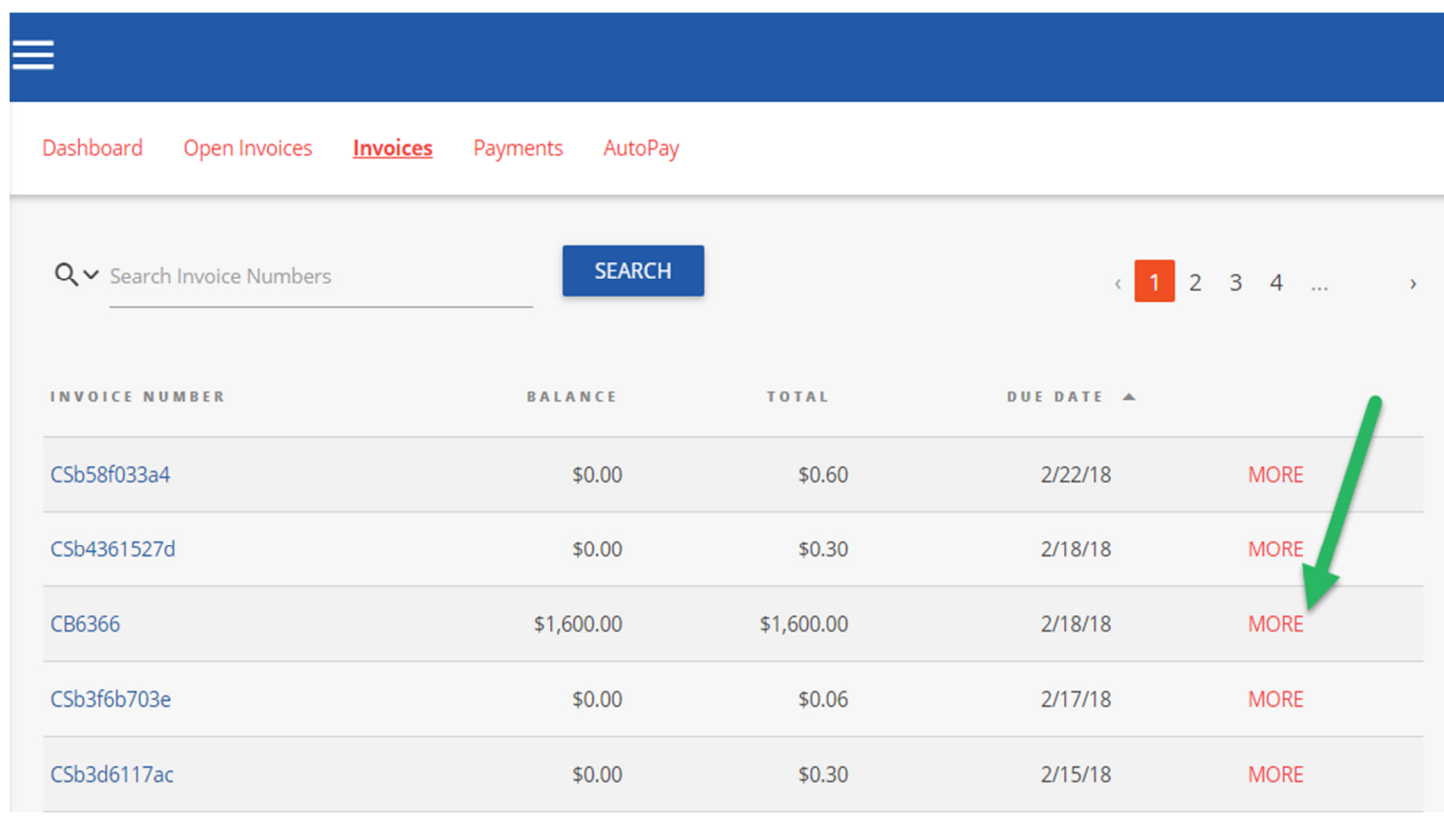

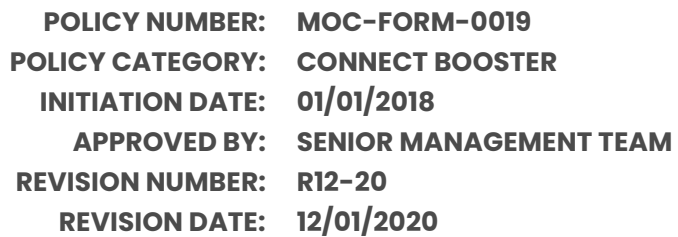

#### We can plug in your potential! **myODIEncom PORTAL INTRODUCTION A QUICK "HOW TO" GUIDE**

#### **Payments**

Click on the PAYMENTS menu option:

• View all currently pending, future scheduled (including AutoPay) or past historic payments

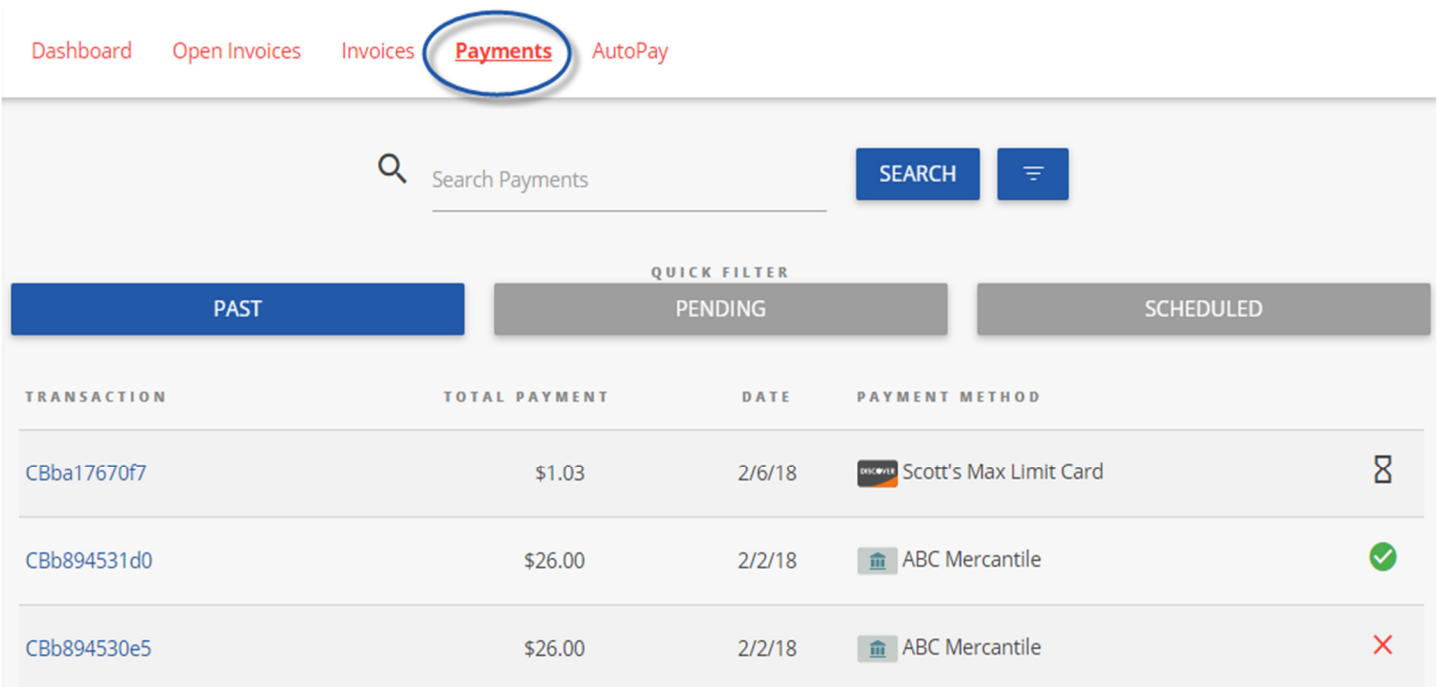

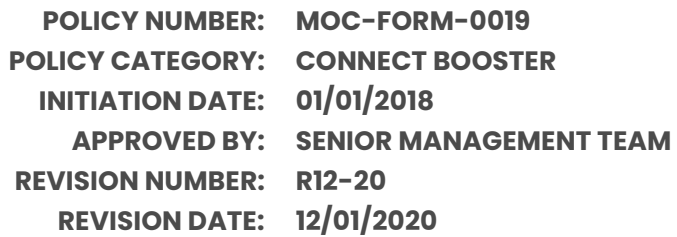

### **AutoPay**

Click on the AUTOPAY menu option:

- Click "NEW", and expand to reveal the available options
- Configure your preferences in 5 steps, as per the example image below
- Note: You can have more than one "AutoPay" Rule/Condition at a time!
- With the below "less than \$" example, "one-off" type invoices can also be paid automatically!

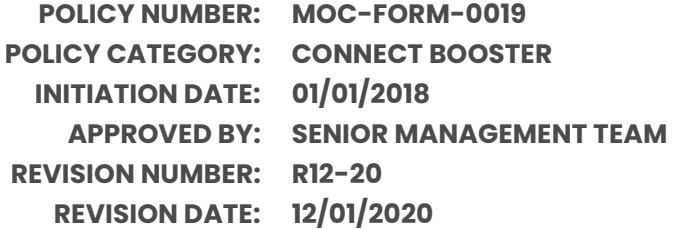

# **PORTAL INTRODUCTION ncom A QUICK "HOW TO" GUIDE**

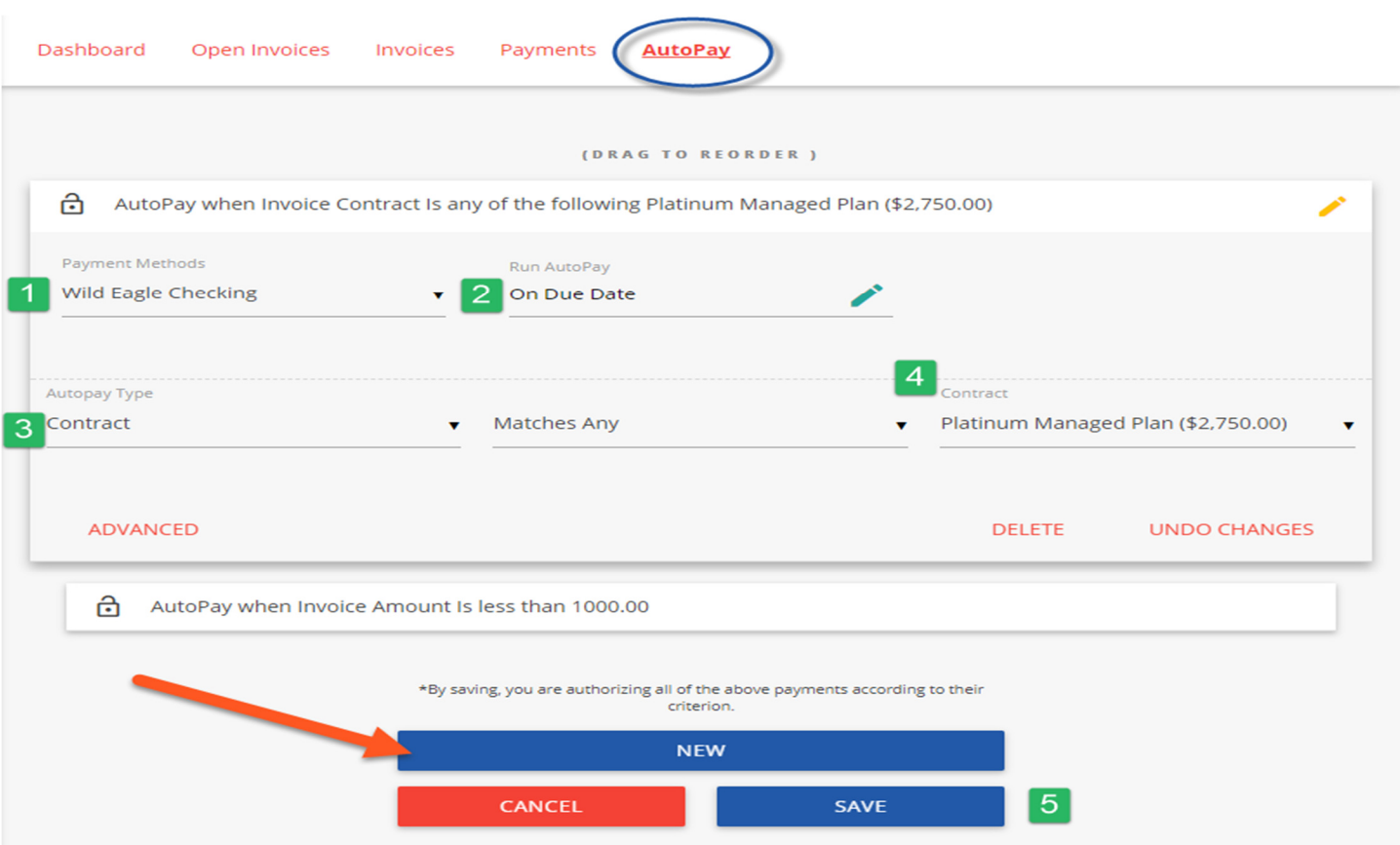

1 - Select the payment method you want this rule to follow

2 - "On Due Date" will pay invoices matching the criteria on the date they are due (not created)

- 3 Select "Contract" or "Amount"
- 4 Pick the recurring service agreement you would like to be auto-paid
- 5 Save your changes!

We can plug in your potential!

mv

ODIE

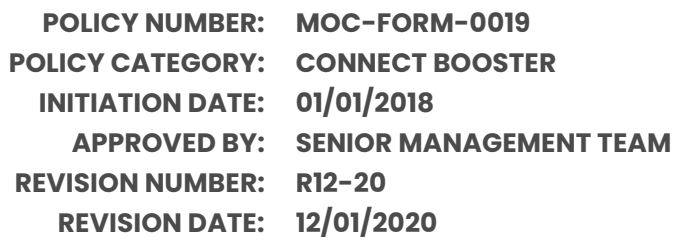

#### **Service**

Click on the "Service" menu option:

- Creating a new service ticket is easy as 1 2 3!
- You may also view historic tickets with the "Closed" filter.

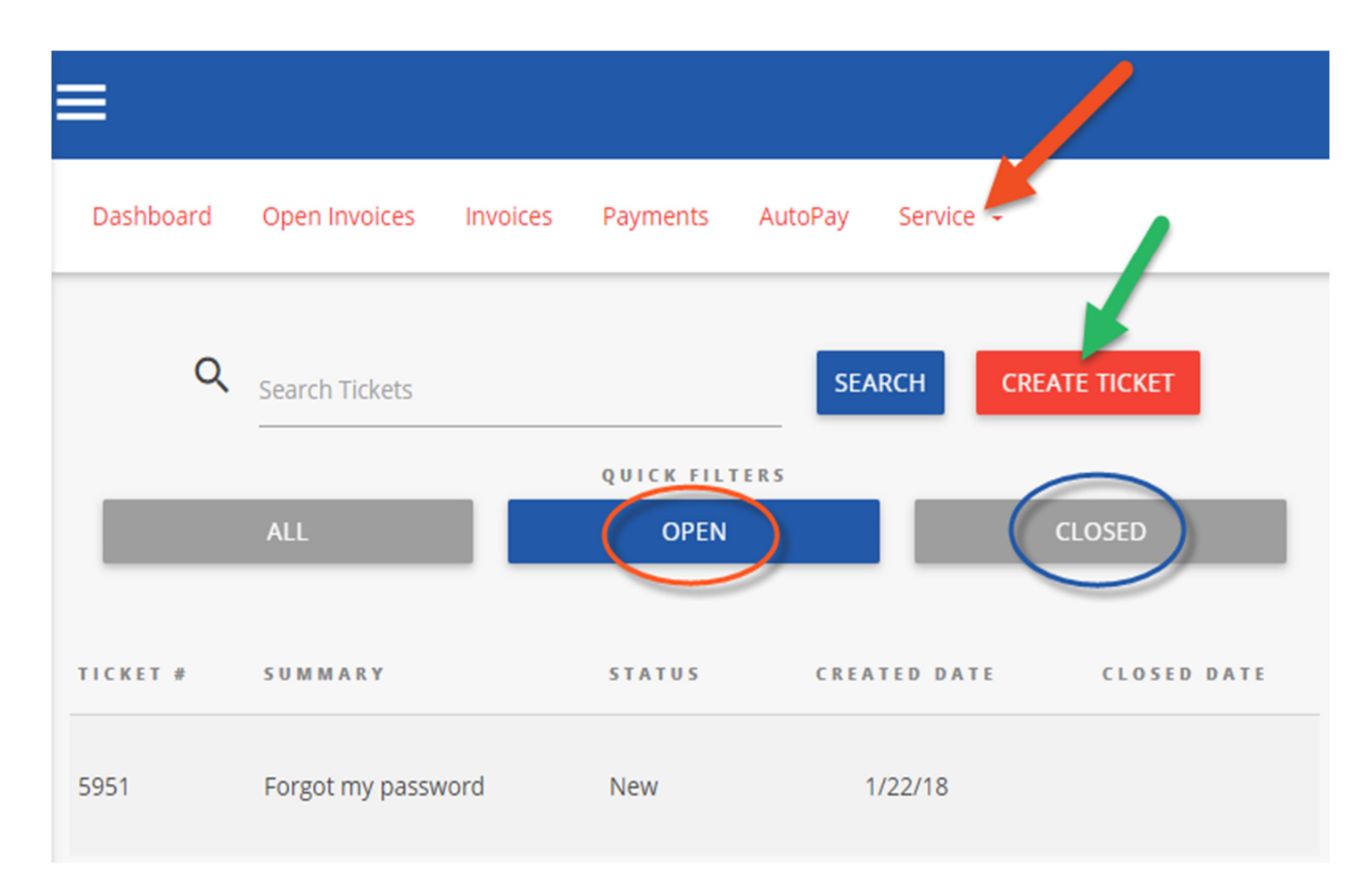

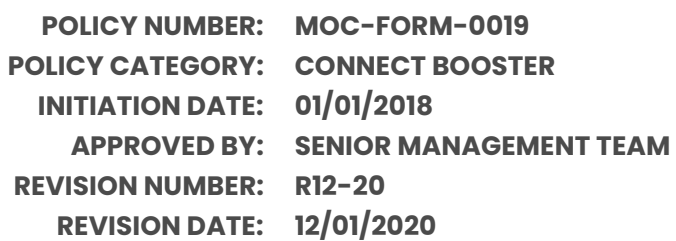

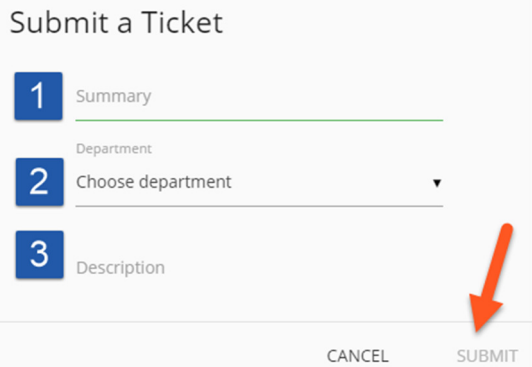

# **Mobile**

Mobile device navigation:

• The top menu bar is replaced by the lower right button, but functions nearly the same.

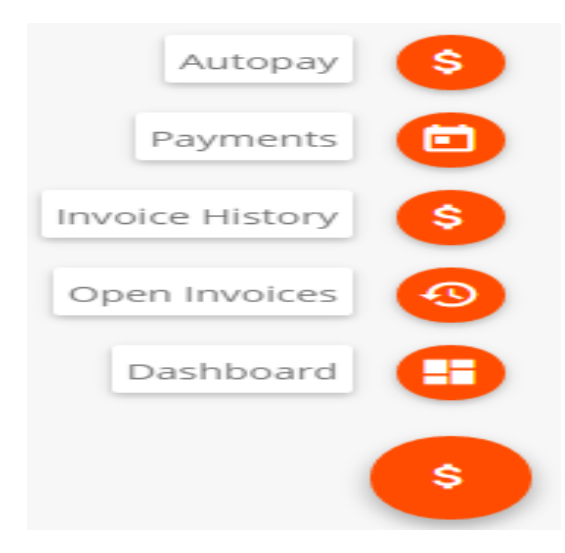

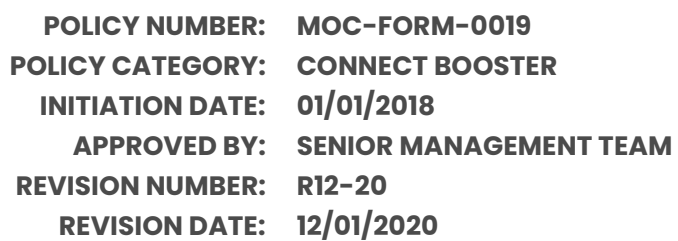